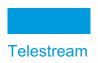

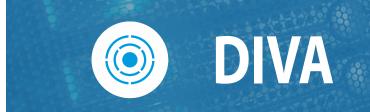

# AXF Explorer User Guide

**AXF Explorer Release: 2.0** 

**DIVA Release: 9.0.x** 

**Revision: 1.0** 

**January 9, 2024** 2401090842

### **Copyrights and Trademark Notices**

Specifications subject to change without notice. Copyright © 2024 Telestream, LLC and its Affiliates. Telestream, CaptionMaker, Cerify, DIVA, Content Manager, Episode, Flip4Mac, FlipFactory, Flip Player, Gameshow, GraphicsFactory, Kumulate, Lightspeed, MetaFlip, Post Producer, Prism, ScreenFlow, Splitand-Stitch, Switch, Tempo, TrafficManager, Vantage, VOD Producer, and Wirecast are registered trademarks and Aurora, ContentAgent, Cricket, e-Captioning, Inspector, iQ, iVMS, iVMS ASM, MacCaption, Pipeline, Sentry, Surveyor, Vantage Cloud Port, CaptureVU, Cerify, FlexVU, PRISM, Sentry, Stay Genlock, Aurora, and Vidchecker are trademarks of Telestream, LLC and its Affiliates. All other trademarks are the property of their respective owners.

This software and related documentation are provided under a license agreement containing restrictions on use and disclosure and are protected by intellectual property laws. Except as expressly permitted in your license agreement or allowed by law, you may not use, copy, reproduce, translate, broadcast, modify, license, transmit, distribute, exhibit, perform, publish, or display any part, in any form, or by any means. Reverse engineering, disassembly, or decompilation of this software, unless required by law for interoperability, is prohibited.

Intel and Intel Xeon are trademarks or registered trademarks of Intel Corporation. All SPARC trademarks are used under license and are trademarks or registered trademarks of SPARC International, Inc. AMD, Opteron, the AMD logo, and the AMD Opteron logo are trademarks or registered trademarks of Advanced Micro Devices. UNIX is a registered trademark of The Open Group.

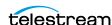

# **Contents**

#### **Telestream Contact Information 5**

| Preface 6                                          |   |
|----------------------------------------------------|---|
|                                                    |   |
| Audience 7                                         |   |
| Documentation Accessibility 7                      |   |
| Related Documents 7                                |   |
| Document Updates 7                                 |   |
| Overview 8                                         |   |
| Overview 9                                         |   |
| Limitations, Precautions and Recommended Practices | 9 |
| Limitations 9                                      |   |
| Usage Precautions 9                                |   |
| Recommended Practices 10                           |   |
| Setting and Changing the Master Password 10        |   |
| AXF Disk and Tape Storage Format 10                |   |
|                                                    |   |
| Installation 11                                    |   |
| Configuration 12                                   |   |
| Configuration 12                                   |   |
| General Configuration 13                           |   |
| Simulated Tape Library Configuration 14            |   |
| Saving the Configuration 14                        |   |
| Operations 15                                      |   |
| •                                                  |   |
| Operations Overview 16                             |   |

Operational Restrictions 17
AXF Explorer Icons 17
Informational Tooltips 19

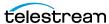

| Searching for AXF Objects 25                    |    |
|-------------------------------------------------|----|
| AXF Object Search Controls 25                   |    |
| Setting the Starting Block Position 25          |    |
| Searching to the Previous or Next AXF Object    | 25 |
| File Tree Page Selection and Navigation 26      |    |
| File Tree Multiple Page Selection 26            |    |
| File Tree Page Navigation 26                    |    |
| Extracting Metadata 27                          |    |
| Performing Copy Operations 28                   |    |
| Copying files and Folders 28                    |    |
| Rebuilding Fragmented Files 28                  |    |
| Extracting the Contents of an Entire AXF Object | 29 |
| Error Notifications 31                          |    |

# Frequently Asked Questions 33

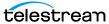

# **Telestream Contact Information**

To obtain product information, technical support, or provide comments on this guide, contact us using our web site, email, or phone number as listed below.

| Resource                                | Contact Information                                                                                                    |
|-----------------------------------------|----------------------------------------------------------------------------------------------------|
| DIVA<br>Technical<br>Support            | Web Site:  https://telestream.net/telestream-support/  Depending on problem severity, we will respond to your request within 24 business hours. For P1, we will respond within 1 hour. Please see the Maintenance & Support Guide for these definitions.  • Support hours for customers are Monday - Friday, 7am - 6pm local time.  • P1 issues for customers are 24/7. |
| Telestream,<br>LLC                      | Web Site: www.telestream.net Sales and Marketing Email: info@telestream.net Telestream, LLC 848 Gold Flat Road, Suite 1 Nevada City, CA USA 95959                                                                                                    |
| International<br>Distributor<br>Support | Web Site: www.telestream.net See the Telestream Web site for your regional authorized Telestream distributor.                                                                                                    |
| Telestream<br>Technical<br>Writers      | Email: techwriter@telestream.net Share comments about this or other Telestream documents.                                                                                                    |

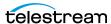

# **Preface**

Archive eXchange Format Explorer provides similar functionality to the Tape Reading Utility (TRU) supplied with earlier releases of DIVA Core and is for use with AXF-formatted objects.

#### **Topics**

- Audience
- Documentation Accessibility
- Related Documents
- Document Updates

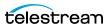

#### **Audience**

This document outlines installation, configuration and operations of AXF Explorer for installers, system administrators and users.

# **Documentation Accessibility**

For information about Telestream's commitment to accessibility, visit the Telestream Support Portal located at:

https://telestream.net/telestream-support/

## **Related Documents**

For more information, see the DIVA documentation set for this release at:

https://telestream.net/telestream-support/.

# **Document Updates**

The following table identifies updates made to this document.

| Date           | Update                                                                            |
|----------------|-----------------------------------------------------------------------------------|
| April 2022     | Updated Copyright information.                                                    |
|                | Updated book for release 8.2.                                                     |
|                | Updated terminology to new standards (see the <i>Overview</i> for updated terms). |
| June 2022      | Migrated to Telestream template and formatting.                                   |
| August 2022    | Minor terminology update.                                                         |
| September 2022 | Updated terminology and new title page graphic.                                   |
| October 2022   | Updated book for release 8.3                                                      |
|                | Reverted the term Virtual Object to Object.                                       |
| December 2022  | Updated book for 8.3.1 release.                                                   |
| January 2023   | Updated book for release 9.0.                                                     |
| April 2023     | Change term from DIVA Core to Content Manager.                                    |
| September 2023 | Change term from Content Manager to Content Conductor.                            |
| January 2024   | Change term from Content Conductor to DIVA.                                       |

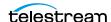

# **Overview**

Archive eXchange Format Explorer—often referred to simply as AXF Explorer—provides similar functionality to the TRU (Tape Reading Utility) supplied with earlier releases of DIVA Core and is intended for use with AXF-formatted objects. AXF Explorer offers an intuitive interface for parsing AXF files.

**Note:** The TRU utility is not compatible with complex objects or AXF files; use AXF Explorer instead.

This chapter provides you an overview of Archive eXchange Format Explorer and how to use it with DIVA.

#### **Topics**

- Overview
- Limitations, Precautions and Recommended Practices
- Setting and Changing the Master Password
- AXF Disk and Tape Storage Format

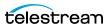

#### **Overview**

AXF Explorer has a separate installation package—AXFExplorerInstaller.exe, even though it is included in the DIVA software download. The installer executable must be run to install AXF Explorer—it is not automatically installed during the DIVA installation.

The utility enables the ability to completely dump an AXF object's metadata and contents to a local folder on a disk, and automatically merges fragments during file extraction or AXF dump.

## Limitations, Precautions and Recommended **Practices**

The limitations and precautions that must be observed when using AXF Explorer are discussed in the following sections.

Caution: Data loss may (or will) occur if the limitations and precautions in the following sections are not followed exactly.

#### Limitations

The following limitations must be observed when using AXF Explorer. Data loss may (or will) occur if these warnings are not followed

- AXF Explorer must not be used on a live production system.
- All DIVA components must be stopped before initializing AXF Explorer.
- Only AXF objects located on tapes and local disks are displayed.
  - Network locations are not displayed unless they are mapped drives.
- Only one extraction operation is performed at any given time.
- The utility only performs AXF tape read-only operations.
- Spanned objects can be extracted, however there is (currently) no ability to join the spanned objects together.

#### **Usage Precautions**

AXF Explorer was not originally designed for use in a live production system. As a support tool, all DIVA components must be stopped before using the tool.

When a tape drive icon is clicked, the utility initiates a full scan of the contents of the tape. Therefore, AXF Explorer is sending positioning and reading commands to the tape drives. If a running DIVA initiates a drive operation which causes an Actor to use a tape drive, and AXF Explorer begins accessing the same drive simultaneously, there is a very high probability (99%) that the contents of the drive will be erased or corrupted resulting in total data loss.

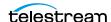

The following recommendations are **strongly advised** to avoid data loss. Data loss may (or will) occur if these warnings are not followed.

- AXF Explorer must not be used on a live production system.
- All DIVA components must be stopped before using AXF Explorer.

#### **Recommended Practices**

Telestream recommends using a reasonable value for the number of files shown on each File Tree page. Up to approximately 500 files per page is a good reference point because higher values lead to slower performance, greater memory use, and possible adverse effects on the server when navigating AXF objects containing many files.

# Setting and Changing the Master Password

AXF Explorer uses a master password as a precautionary measure to prevent access to tape drives upon initial startup. Change the master password by clicking Management, and then Set Master Password. The current Master Password must be entered before it can be changed.

# **AXF Disk and Tape Storage Format**

AXF (Archive eXchange Format) is an open source format supporting interoperability among disparate content storage systems and ensures the content's long-term availability no matter how storage or file system technology evolves.

An AXF object is an IT-centric file container that can encapsulate any number, and any type, of files in a fully self-contained and self-describing package. The encapsulated package contains its own internal file system, which shields the data from the underlying operating system and storage technology. In essence, the file system within a file can store any type of data on any type of storage media.

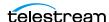

# Installation

AXF Explorer is a standalone utility and not installed during the DIVA installation process. The Microsoft.NET Framework 3.5 must be installed before installing AXF Explorer. This is included with the Windows Server package.

Use the following procedure to install AXF Explorer:

- **1.** Open Windows File Explorer and navigate to the folder containing the DIVA installation package.
- 2. Unzip the AXF Explorer compressed file that was delivered with DIVA.
- **3.** Start installation by double-clicking the AXFExplorerInstaller.exe installation file.
- **4.** On the first screen (Choose Components), confirm that all check boxes are selected, and click Next.
- **5.** On the Installation Location screen, confirm the installation folder name and path. Installing in the default folder is recommended.
- **6.** Click Install to proceed with the installation.
- **7.** When the final screen is displayed, click Close to complete the installation.

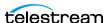

# Configuration

Overall there is no configuration required for AXF Explorer. However there are several interface items that may be configured as desired.

This chapter includes the following information:

#### **Topics**

- General Configuration
- Simulated Tape Library Configuration
- Saving the Configuration

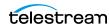

# **General Configuration**

Click Management > Configuration. The Configuration Setting screen appears. The following table describes the different options available on the configuration screen.

| Option                                          | Definition                                                                                                    |
|-------------------------------------------------|----------------------------------------------------------------------------------------------------|
| Number of files shown per page in the File Tree | Sets the maximum limit for the number of files to be displayed under the File Tree heading.                                                                                                    |
| Show AXF Tape Object name as:                   | Configures how AXF object names are displayed on the Tape Drives tab. AXF object names are displayed using either an object collection-name combination, or using the AXF object UUID.                                      |
| Show File Tree only and hide metadata           | Select the check box to only display the file tree.                                                                                                    |
| Include simulated drives and tapes              | The Tape Drives tab will display simulated drives and tapes, and also physical drives. A simulated tape library is only used for engineering purposes and not for a live production system.                                 |
| Location of Simulated data folder:              | Clicking this button opens a Windows Explorer folder and file browsing dialog box, enabling the user to identify the Simulation Data Folder (if required).                                                                  |
| Previous Object Seek Method                     | Selects the seek method used to locate the previous AXF object. The methods are as follows:                                                                                                    |
|                                                 | Use Previous Object Pointer from current AXF object: this method searches to the previous object based on the information found in the current object. This seek method is fast.                                            |
|                                                 | Backward Block Scan: this method locates a previous object by performing a backward block scan without relying on information in the current object. This method can be slow and is intended for tapes experiencing issues. |

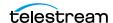

# **Simulated Tape Library Configuration**

The simulation option and folder simulate a tape library. Typically these options are not in use at a live site. Use the following procedure to configure a simulated tape library:

- 1. Click Simulation Data Folder to open the folder selection dialog box.
- **2.** When the desired simulation data folder is located, select the folder.
- **3.** Click OK to load the location into the Configuration dialog box.

# Saving the Configuration

After all configuration settings have been confirmed, click OK in the Configuration screen to save the changes. Any configuration changes will cause AXF Explorer to reload the navigation trees for both the left and right viewing panes.

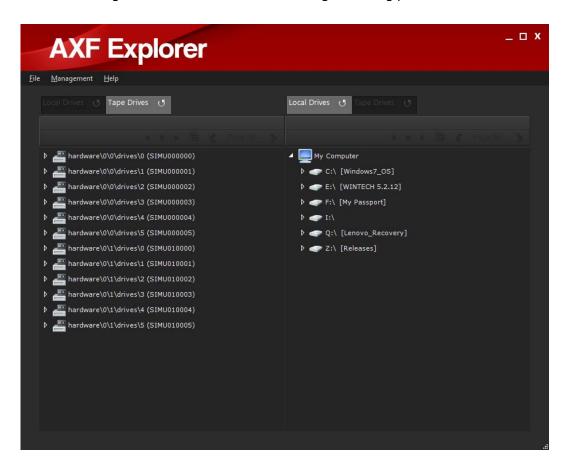

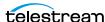

# **Operations**

AXF Explorer operations are performed using drag-and-drop procedures similar to the Windows operating system. This chapter discusses the use of AXF Explorer and includes the following information:

#### **Topics**

- Operations Overview
- Operational Restrictions
- AXF Explorer Icons
- Informational Tooltips
- Searching for AXF Objects
- File Tree Page Selection and Navigation
- **■** Extracting Metadata
- Performing Copy Operations
- **■** Error Notifications

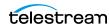

## **Operations Overview**

On the main screen, clicking the Plus icon next to a local drive or a tape drive will expand the drive (or tape) folder and file tree, enabling viewing of the folders and files contained on that specific drive (or inserted tape). Clicking the Plus icon next to a specific AXF file will expand the file to display the contents and enable copying of files.

The two tabs located at the top of the right and left viewing panes are used for switching between Local Drives and Tape Drives views on either side of the display. Operations may be performed from either side of the display to the opposite side (right to left, or left to right) without concern of which side is displaying what drives. The Refresh button on each tab will refresh the current display. The button is active when the tab is active.

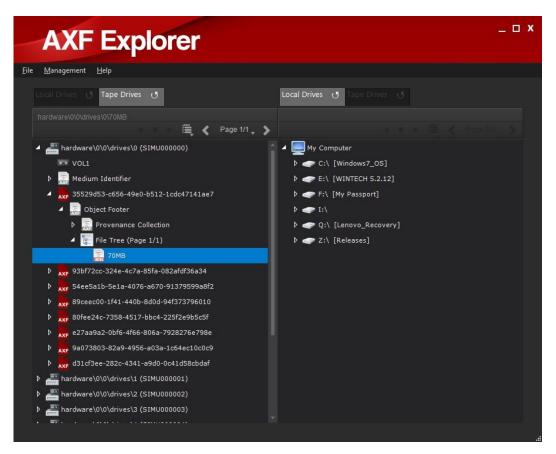

The number of file components displayed within the file navigation tree of an AXF object is set to a fixed value per page. This setting can be modified on the Configuration screen. Each page will only display a subset of files, keeping the file navigation tree easy to read.

The navigation arrows just under the Drive tabs (on both sides of the screen) enable changing pages when the file tree is selected (and the tree is expanded), or when a file or folder in the file tree is selected. The number of pages will be displayed between the two arrows. The number on the left indicates the current page and the number on the

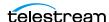

right is the total number of pages. In addition, a slide control will also be active and can be used for navigating directly to a specific page.

The left arrow, circle, and right arrow icons to the left of the page navigation control how tape searching is performed.

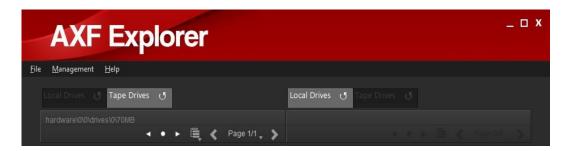

# **Operational Restrictions**

When AXF Explorer is first run, all tape drive accessible areas are restricted and only local drives are accessible. This prevents accidental operation of a tape drive while it is being used by another program.

To enable tape drive access, click Enable Tape Drive Access. A confirmation message appears warning that tape scanning operations may possibly cause data corruption. Click OK to confirm the action and enable reading the tape drives.

After confirming the warning, AXF Explorer will prompt for the master password. The correct password must be entered before tape drive access is allowed. Contact Telestream Support if the master password is unknown.

# **AXF Explorer Icons**

The AXF Explorer GUI uses icons to identify different components as described in the following table:

| Icon  | Function        | Description                                                                             |
|-------|-----------------|-----------------------------------------------------------------------------------------|
| < • • | AXF Object Seek | Searches to the previous or next AXF object from a particular block position on a tape. |
|       | Disk Drive      | Local disks in the system.                                                              |
| - T   | Tape Drive      | Tape drives in the library.                                                             |

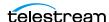

| lcon     | Function                   | Description                                                                                                    |
|----------|----------------------------|----------------------------------------------------------------------------------------------------|
| 0 0      | Tape                       | Tapes found within a tape drive.                                                                                                    |
|          | Local Disk Folder          | Standard folders on local disks.                                                                                                    |
| AXF      | AXF File                   | AXF formatted files that AXF Explorer can read.                                                                                                 |
| AXF      | AXF Metadata               | References sections of the AXF object containing metadata.                                                                                      |
|          | File Tree                  | The AXF object's file tree.                                                                                                    |
| BI       | AXF Folder                 | File tree folders located within and AXF object.                                                                                                |
| BX       | Inaccessible File          | These files are inaccessible due to fragmentation. Operations cannot be performed on these files because they do not exist on the current tape. |
| F<br>BIN | Fragmented File<br>(first) | This identifies the first fragment of a file. Additional fragments will be on other tapes.                                                      |
| I<br>BIN | Fragmented File (inner)    | This identifies an inner fragment of a file. There may be one or more inner fragments. Additional fragments will be on other tapes.             |
| L<br>BIN | Fragmented File<br>(last)  | This is the last fragment of a file. All previous fragments will be on other tapes.                                                             |
| BIN      | Complete File              | Complete files are not fragmented and can be fully extracted.                                                                                   |

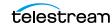

# **Informational Tooltips**

Pausing your mouse over a component displays a tooltip containing information about the selected (hovered) component.

The Tape Drive tooltip displays the following information about the tape drive:

· Device Name

The name of the drive.

Serial Number

The serial number of the drive.

Firmware

The firmware release level of the drive.

The Tape Volume tooltip displays the following information about the tape within the drive:

Identifier

The ISO or ANSI standard volume label.

Volume ID

The unique identification code to identify the logical tape volume.

• Implementation ID

Indicates the format used by the tape (AXF or Legacy)

Owner ID

The owner identifier of the tape volume.

The Medium tooltip displays the following information about the Medium Identifier Element in an AXF object. It contains the AXF volume signature and specific information for the storage medium.

Medium Label

The current volume serial number for the medium.

Block Size

Identifies the block size for the current storage medium.

Medium UUID

The universally unique identifier for the medium. This typically will not change when the medium is reformatted or reused.

The Medium Provenance holds the historical record for each storage medium. There may be one or more provenance records. The tooltip displays the following information:

Medium Label

The current volume serial number for the medium.

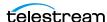

Block Size

Identifies the block size for the current storage medium.

Prepared Time

The date and time when the application prepared this storage medium for use. This value is expressed in UTC (Universal Time Code) format.

The Application tooltip provides the following information related to the system that created the AXF storage medium:

• Application Name

The name of the application that created the AXF storage medium.

Version

The application release level.

Description

A description of the application.

Serial Number

The application's serial number.

The Origin Environment tooltip provides the following information about the environment of the system or device that created the AXF storage medium:

Manufacturer

The manufacturer of the device.

Make

The make of the device.

Model

The model of the device.

Firmware

The firmware release level of the device.

Description

A description of the device.

Serial Number

The serial number of the device.

Medium UUID

The universally unique identifier for the medium.

Medium Label

The medium label (equivalent to the barcode)

Operating System

The operating system the device runs on.

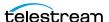

· Root Path

Contains the parent or root path for the AXF object contents.

Location

Provides information regarding the location where the current AXF object instance was created.

The Medium Preparer tooltip provides the following information about the owner (person) who created the AXF storage medium:

Name

The name of the owner.

Facility

The name of the facility.

Description

The description of the owner.

Operator

The name of the operator.

The Object Footer tooltip provides the following information about the AXF object footer metadata:

Object Name

The name of the object.

Category

The collection the object belongs to.

The universally unique identifier for the AXF object.

• Instance Preparation Time

The time at which the instance was created.

• Category Sequence

A reference to a collection of objects (currently set to 1)

Category UUID

The universally unique identifier for the collection.

Number of Files

The number of files in the AXF object's file tree.

• Number of Directories

The number of folders in the AXF object's file tree.

Object Payload Size

The size of the object.

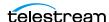

Header Position

The starting position of the object header metadata in bytes or block number.

• Footer Position

The starting position of the object footer metadata in bytes or block number.

Previous Header Position

The position of the previous object header metadata in bytes or block number.

• Previous Footer Position

The position of the previous object footer metadata in bytes or block number.

• Object Index Position

The absolute block position pointing to the most recent object index structure written to the medium.

• File Footer Present

Indicates whether the file footer is present.

• File Footer Checksum Type Identifies the checksum type used in the file footer structure.

The Source Environment tooltip provides the following information about the environment of the system or device that created the AXF object:

Manufacturer

The manufacturer of the device.

Make

The make of the device.

Model

The model of the device.

Firmware

The firmware release level of the device.

Description

A description of the device.

Serial Number

The serial number of the device.

Medium UUID

The universally unique identifier for the medium.

Medium Label

The medium label (equivalent to the barcode)

Operating System

The operating system the device runs on.

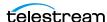

Root Path

Contains the parent or root path for the AXF object contents.

Location

Provides information regarding the location where the current AXF object instance was created.

The Destination Environment tooltip provides the following information about the environment of the system or device that holds the AXF object:

Manufacturer

The manufacturer of the device.

Make

The make of the device.

Model

The model of the device.

Firmware

The firmware release level of the device.

Description

A description of the device.

Serial Number

The serial number of the device.

Medium UUID

The universally unique identifier for the medium.

Medium Label

The medium label (equivalent to the barcode)

• Operating System

The operating system the device runs on.

Root Path

Contains the parent or root path for the AXF object contents.

Location

Provides information regarding the location where the current AXF object instance was created.

The Object Owner tooltip provides the following information about the owner (user) who created the AXF object:

Name

The name of the owner.

Facility

The name of the facility.

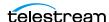

• Description

The description of the owner.

Operator

The name of the operator.

The File Information tooltip provides the following information about a file stored within the AXF object:

Filename

The name of the file.

• File ID

The file identifier index.

• Size

The size of the file.

Position

The block position within the AXF object where the file is located.

• Checksum Type: Checksum

The checksum type and value calculated for the file.

The File Fragment tooltip provides the following information about a fragmented file stored within the AXF object.

Filename

The name of the file.

File ID

The file identifier index.

• Fragment Number

The fragment number where the file fragment resides.

• Fragment Size

The size of the fragment.

• Fragment Position

The block position within the AXF object where the fragment is located.

· Original Size

The original non-fragmented size of the file.

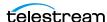

## **Searching for AXF Objects**

AXF Explorer normally searches to the end of a tape and locates all AXF objects on the tape by following each pointer to the previous object. The seek operation may take an extended time to reach the end of tape. There may be instances where the user may not want to wait that long to access an AXF object. The seek time can be reduced by providing AXF Explorer with a starting block position on the tape to search. Using this method, users can seek to a previous or next AXF object starting from the set block position one object at a time.

#### **AXF Object Search Controls**

The control buttons for setting the starting tape block position and searching to the previous or next object will appear when clicking a tape drive item in the tree.

The following three buttons are for seeking within an AXF object:

Left Arrow

The left arrow button searches to the previous AXF object from the starting block position of the tape.

Center Button

The center button (a filled in circle) sets the starting block position to search from and (or) view the current block position.

Right Arrow

The right arrow button searches to the next AXF object from the starting block position on the tape.

#### **Setting the Starting Block Position**

Clicking the center button will display the dialog box to set the starting block position where the search for an AXF object will begin. The current start block position value will also be shown. The following two options are available for searching objects:

Scan Entire Tape

AXF Explorer performs the standard AXF scanning operation by searching to the end of the tape and locating all AXF objects.

Start Scan at Block

AXF Explorer starts scanning operations from the specified block position. Only the result of a single discovered AXF object is displayed in the tree.

#### Searching to the Previous or Next AXF Object

After specifying a starting block position, click either Search Previous Object or Search Next Object. The drive will search to the specified starting block position and attempt to locate the AXF object. If successful, the AXF object will be added to the file tree. Only

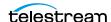

one AXF object will be discovered and added. After an AXF object has been located, you can click Search Object again to locate the next previous or next object.

When scanning for the previous AXF object, the method used to locate the next object in sequence is determined by the Previous Object Seek Method setting.

# File Tree Page Selection and Navigation

Each folder in the file tree can only display a certain maximum number of files per page. When selecting either the file tree or a desired file or folder, the file tree navigation buttons will activate. The selected folder must be expanded in order for the navigation panel to become active.

#### File Tree Multiple Page Selection

For AXF objects containing file trees that span many pages (especially for complex objects), every file can be selected without having to manually select them on a pageby-page basis. The name of the AXF object is displayed above the multiple selection list button. The multiple selection list contains the following two submenus:

#### Select All Pages

Selects every file and folder enter that falls under the currently selected file tree.

#### **Deselect All Pages**

Deselects every file and folder entry that falls under the currently selected file tree.

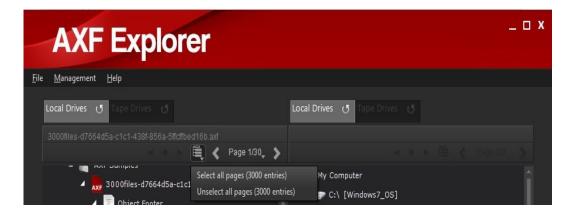

#### **File Tree Page Navigation**

The current page and the total number of pages available will be visible as soon as the File Tree Navigation panel is active. Clicking the arrow buttons will display the previous or next page.

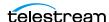

To jump to a specific page, click the Page link between the two arrows which will reveal a page selection control. Slide the control to the appropriate page and the file tree will then display it. The targeted page number will be visible to the left of the control.

# **Extracting Metadata**

The Metadata for a tape instance or an AXF object can be saved to the local drive. The metadata types that can be saved for a tape instance are:

- Medium Identifier
- Provenance Category
- Provenance
- Application
- Origin Environment
- Medium Preparer

The metadata types that can saved for an AXF object are:

- Object Footer
- Provenance Category
- Provenance
- Application
- Source Environment
- Destination Environment
- Object Owner

To save the metadata, locate the desired metadata type using the navigation tree by expanding the tree of the tape instance or AXF object. Select multiple objects by holding down the CTRL key (for individual object selection) or the SHIFT key (to select a range of objects) and then clicking the specific metadata types, or on the first and then the last metadata type in a range.

On the opposite panel (either right or left) locate the destination drive and folder (if applicable). Expand it as necessary using the Plus icon next to the drive and (or) folder.

After the source metadata type(s) and destination drive and folder have been selected, drag and drop the object to the desired destination location. The Copy Status dialog box will be displayed indicating that the copy operation is being performed.

If the saved metadata belongs to a tape instance, the file will be stored using the following file name format:

```
[tape label] [metadata type] [provenance number] [sub-provenance
type].xml
```

If the saved metadata belongs to an AXF object, the file will be stored using the following file name format:

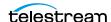

[AXF Object UUID] [metadata type] [provenance number]\_[subprovenance type].xml

A provenance number and sub-provenance type will only exist in the file name if the Metadata Type is a provenance.

# **Performing Copy Operations**

Complete files stored within an AXF object can be individually extracted and saved to a local drive. Fragmented files located across multiple tapes can be extracted and combined real-time to recreate the original file. Additionally, the entire content (files and metadata) for an AXF object can be saved.

### **Copying files and Folders**

To copy a file (or multiple files) or folder from one drive to another, first locate the desired AXF file using the navigation tree. After locating the desired file or folder, click the Plus icon to expand the AXF file to display the files it contains. Files or folders can be selected to be copied to the targeted destination. When selecting a folder, it indicates the intention is to copy all of its files and underlying sub-folders to the selected destination.

Select multiple objects by holding down the CTRL key (for individual object selection) or the SHIFT key (to select a range of objects) and then clicking the mouse button on the specific objects, or on the first and then the last object in a range respectively.

On the opposite panel (either right or left) locate the destination drive, tape, and folder (if applicable) and expand it as necessary using the Plus icon next to it.

After the source object(s) and destination drive and folder have been selected, click the object, drag and drop it to the desired destination location. A Copy Status dialog box displays indicating that the copy operation is being performed.

#### **Rebuilding Fragmented Files**

Files split across multiple tapes result in AXF objects that contain only partial fragments of the whole file. There are 3 types of fragmented files which depict their position in an AXF object:

- First
- Inner
- Last

For a fragmented file there can only be a single first fragment and a single last fragment. However, there can be multiple inner fragments. Each of these fragments must be joined together to recreate the original file.

Fragmented files can be copied out of AXF objects. Each fragment must then be written to the same location on the local drive. The order (or sequence) in which the fragments

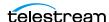

(first, inner, or last) are selected does not influence the way they are written when recreating the file. Each fragment will be saved with the same name. However, they will not overwrite a previously extracted fragment. AXF Explorer will join them accordingly. After all fragments belonging to the file have been extracted, the file will be complete.

Fragment rebuilding is also possible when performing a full AXF object dump containing more than one selected AXF object (of the same UUID or object Name-Collection) into the same folder.

#### **Extracting the Contents of an Entire AXF Object**

The entire contents (consisting of metadata, files, and folders) of an AXF object can be extracted and saved to local disk. When an AXF object dump is performed, a separate folder is first created and designated with either the UUID or Object Name-Collection. The folder name depends on the configuration setting for the Show AXF Tape Object Name As parameter. A data subfolder is created to hold the extracted file contents and a metadata subfolder is created to hold the AXF object metadata.

To dump the entire AXF object to local disk, first locate the desired AXF object using the navigation tree. Select multiple objects by holding down the CTRL key (for individual object selection) or the SHIFT key (to select a range of objects) and then clicking the mouse button on the specific objects, or on the first and then the last object in a range respectively.

On the opposite panel (either right or left) locate the destination drive, tape, and folder (if applicable) and expand it as necessary using the Plus icon next to it.

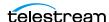

After the source object(s) and destination drive and folder have been selected, click the object, drag and drop it to the desired destination location. A Copy Status dialog box displays indicating that the copy operation is being performed.

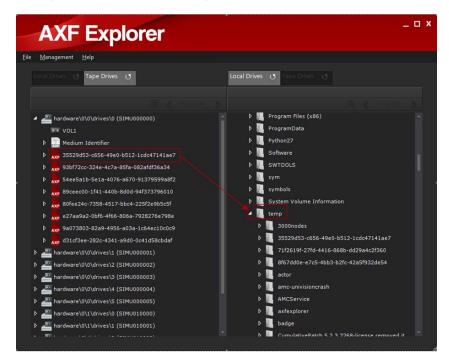

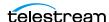

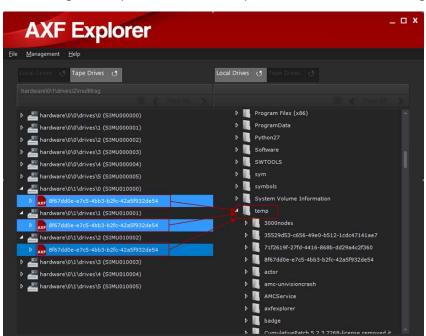

The file fragments spanned across multiple disks will be rebuilt during the copy.

When the copy operation completes successfully, the Copy Status dialog box will disappear and the object will be shown in the new location.

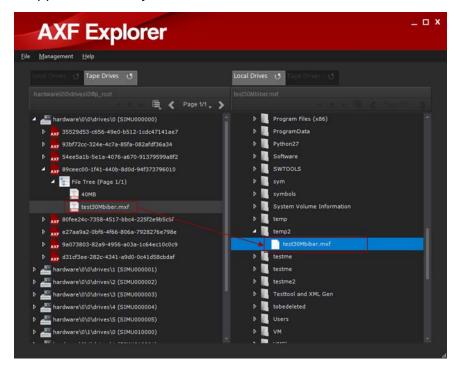

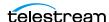

#### **Error Notifications**

DIVA displays an error dialog when an error is encountered. Here are common errors and their meanings:

• The selected drive cannot be accessed to retrieve the drive's contents.

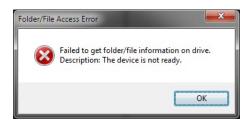

• A particular folder cannot be accessed while attempting to retrieve its file contents. A possible cause of this error is insufficient file permissions.

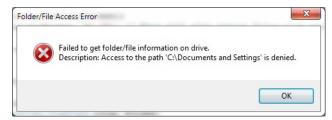

• The source file or destination file cannot be opened because it has been locked or is in use by another process.

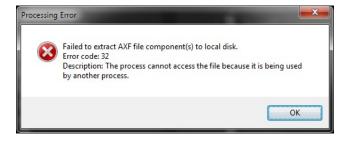

• AXF Explorer cannot extract the selected file component(s) because they are not available within the fragmented AXF object.

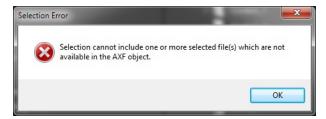

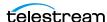

• The selected AXF file is corrupt or invalid.

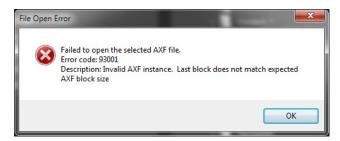

• There is no media inserted in the tape drive.

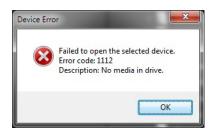

• A write error occurred because no space remains on the target drive.

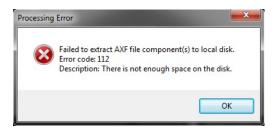

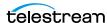

# Frequently Asked Questions

The following are some questions frequently asked by Telestream customers:

- Why are the navigation arrows inaccessible?
  - The navigation arrows are only enabled when more than one page of drives, folders, or objects requires display. Either the file navigation tree, or a file or folder which falls under the file tree must be selected for the navigation panel to become active, and the selected item must be expanded and not in collapsed state.
- I selected my destination tape, and it is inserted into the library, so why can I not copy anything over to it?
  - AXF Explorer will only allow you to read from tapes. You cannot drag and drop files from a local drive to tape.
- If I drag and drop a file, does AXF Explorer move it or make a copy of it?
   AXF Explorer will not move a file. It extracts the selected file(s) from the AXF object and copies them to the selected destination.
- Why can I not perform an operation on a file?
  - Fragmented files that are not located on the disk or tape being viewed will appear with a red X in the icon. Operations cannot be performed on these objects. Also, a file may be locked by another process and temporarily inaccessible until the process completes and releases the file.
- Why does AXF Explorer give me an error saying the disk is full when there does not appear to be much on there, or it appears that there is space remaining?
  - AXF Explorer will generate a disk full error when you run out of available space during the extraction process. To continue, additional space on the target drive must be freed and the partially written file must be deleted.
- Why has all of the data on my tape been wiped out?
  - AXF Explorer must not be used on live production systems. As a support tool all DIVA components should be stopped before using AXF Explorer. See *Usage Precautions* for details on why this occurred.

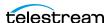